## CREATE A SHAREABLE CALENDAR

2

Month -

## GOOGLE CALENDAR

I. Go to Google Chrome. Make sure you are logged into your @livingstonschools.net account. Click on the Google Apps Waffle in the upper right hand corner of the screen and then select Calendar.

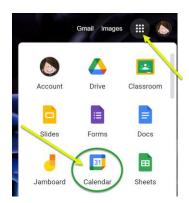

\*\*\*

Google (

2. Click on the Settings Gear and select Settings.

Browse resources

From URL

Browse calendars of interest

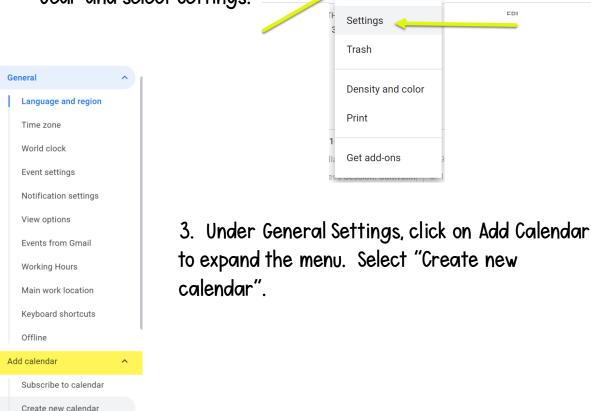

4. Fill in the details for your calendar and then click on Create Calendar.

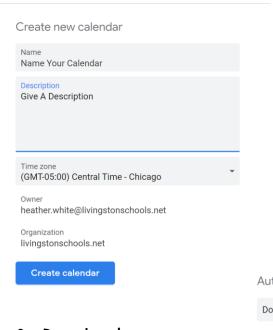

5. The new calendar will appear on the left-hand side under "Settings for my calendars". Click on the new calendar to adjust settings.

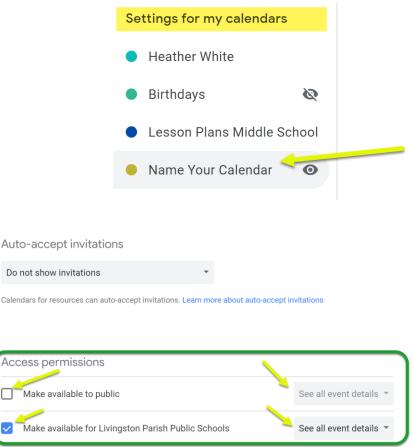

6. Decide who can view this calendar.
Make sure See all event details is selected.

6. Once permissions are set, you can share a link to the calendar for others to subscribe to. It will add the calendar to their "other calendars" section, but they can see all events as you update your calendar.

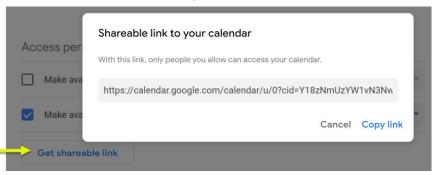

7. Another option is to share directly with specific people. You would add their @livingstonparishschools.com email and choose permission level.

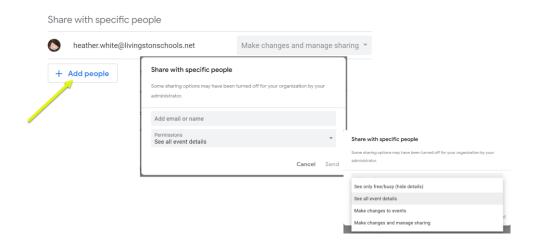

- 8. Further down the settings is the Integrate calendar section. Here is where you can share public URLs to your calendar. Users can subscribe to calendars using these links. (This would be a great way to share a calendar with parents! They can subscribe on their smart phone.)
- 9. Anyone who wishes to subscribe to your calendar will go to their settings, but instead of creating a new calendar, they will click on "Subscribe to calendar" and add the URL you have given them. This will add the calendar to their list.

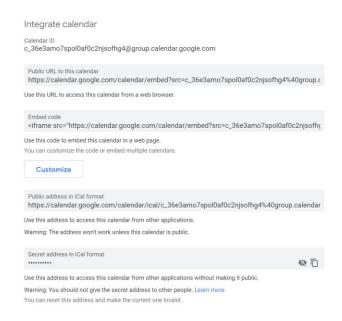

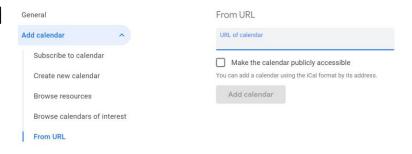

## MICROSOFT 0365 CALENDAR

I. Navigate to 0365 by click on the icon on the desktop or going to <a href="https://www.lpsb.org">www.lpsb.org</a> and clicking on 0365 in the navigation bar.

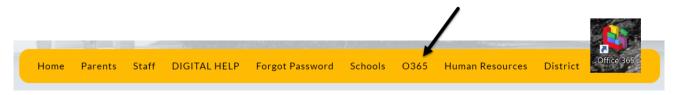

- 2. Click on the Microsoft 0365 waffle in the upper left hand corner and then click on Calendar.
- 3. Under the default calendar, click on "Add calendar".

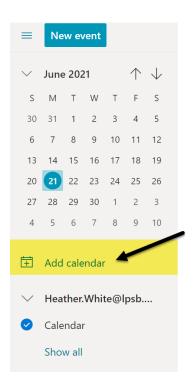

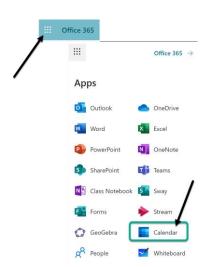

4. From the options, select "Create blank calendar".

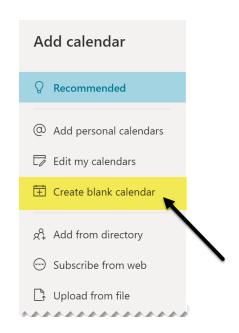

5. Name your calendar. Pick a color and charm. Add to Other Calendars (if you see that option then skip to step 7). If you do not see Other Calendars in the drop down, choose My calendar. Save the calendar.

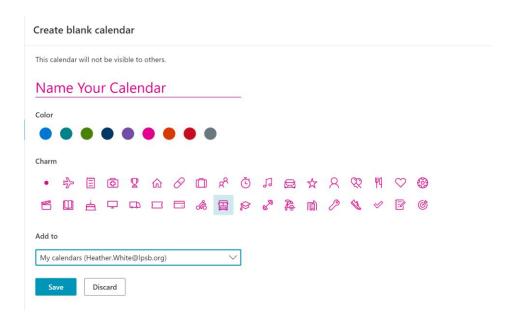

6. For a calendar to be shareable, it needs to be moved to Other Calendars. Click on the three dots next to the new calendar. Select Move to and then Other Calendars.

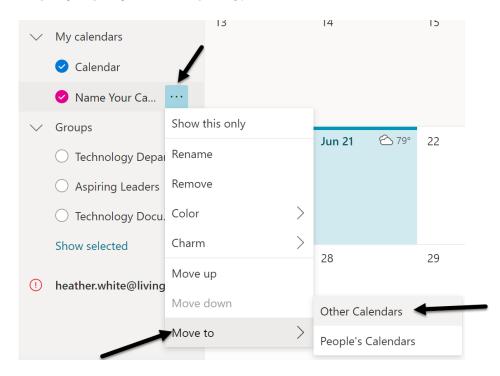

7. To share the calendar, click on the three dots next to the calendar name and then click on "Sharing and permissions".

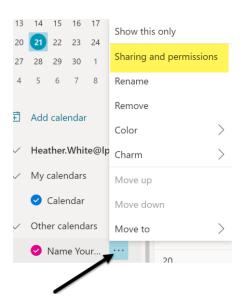

8. You can share your calendar with people individually (and select the permissions they have). You can also share your calendar with groups like your school distribution email. Once a calendar is shared, it will show up in the list of calendars for people given permission to view. They will see events as they are created and/or edited.

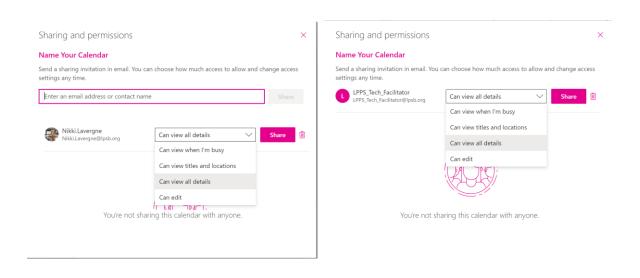